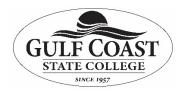

### Using OneNote Class Notebooks: A guide for teachers and educators

Purpose: How to use Microsoft OneNote for faculty and student.

The OneNote Class Notebook app lets a teacher quickly set up a personal workspace for every student, a content library for handouts, and a collaboration space for lessons and creative activities, all within one powerful notebook. OneNote, along with online versions of Word, Excel and PowerPoint are now available to educators at eligible institutions for free. Educators also receive 1 TB of OneDrive to store all of their documents.

#### Step 1. Create a new OneNote Class Notebook

- 1. Click the app launcher in the upper left.
- 2. In the list of apps that appears, click the Class Notebook app.

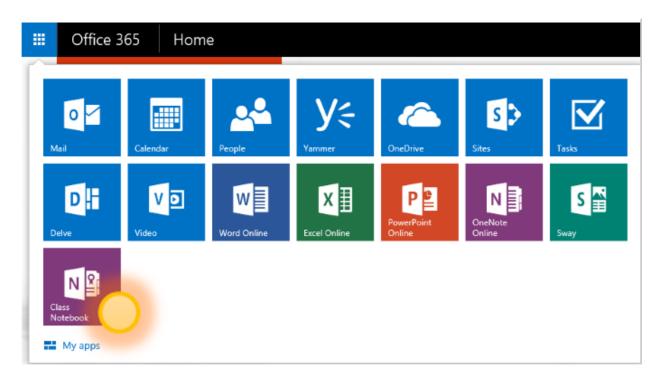

3. Click Create a class notebook from the available options.

Revised 4/2/2020 Page 1 of 6

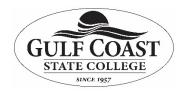

## Using OneNote Class Notebooks: A guide for teachers and educators

#### Welcome to the OneNote Class Notebook

We will help you create a notebook you can use in the classroom

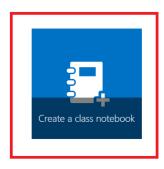

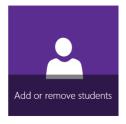

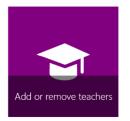

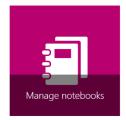

View user guide

Download the Class Notebook Add-in

4. Name your new notebook, and then click **Next**.

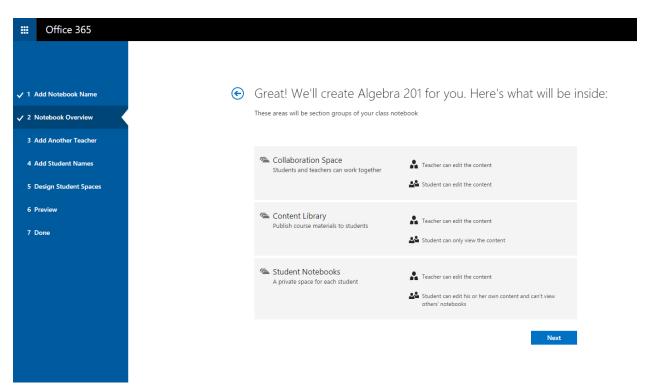

5. (Optional) Add another teacher to your class notebook, and click Next.

Revised 4/2/2020 Page 2 of 6

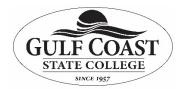

### Using OneNote Class Notebooks: A guide for teachers and educators

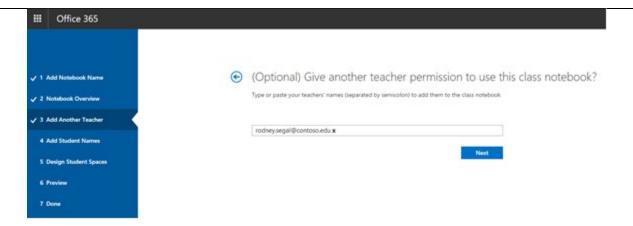

**Note:** You can invite other teachers to co-own your OneNote Class Notebook. Simply add their school email addresses and we will send them invites to sign up for a free Office 365 account. After signup, they will have the same level of access to your notebook.

6. To add your students to your class notebook, type their school email addresses on the **Add Student Names** view, and click **Next**.

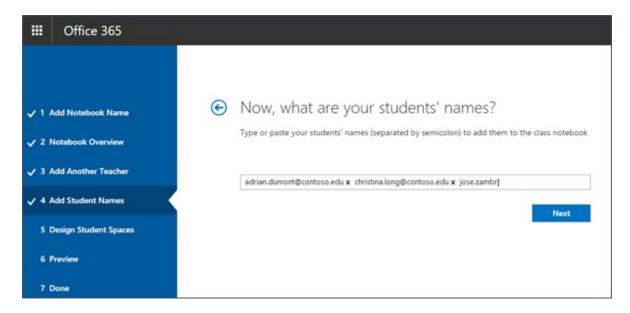

We'll email an invitation to your students asking them to join your Class Notebook.

7. Choose which sections should be included in each student's notebook. Keep the boxes checked next to the default sections that you'd like created in each student's notebook.

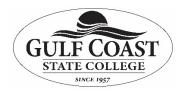

## Using OneNote Class Notebooks: A guide for teachers and educators

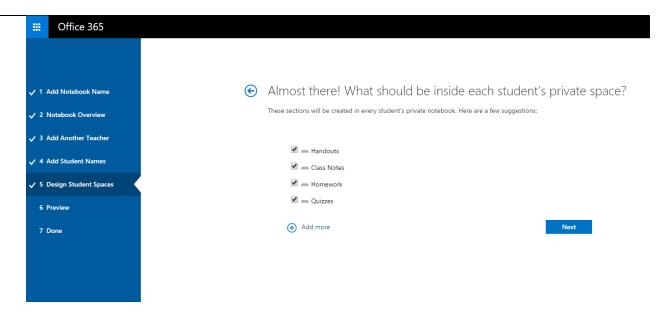

**Note:** We recommend that you create section names that correspond to activities, not units. For example, use activities such as Handouts, Class Notes, and Quizzes. The reason for this is that students work in one unit at a time; it will take longer to find items of interest in a unit section.

- 8. Confirm a preview of your Class Notebook, and click Create.
- 9. Click **Teacher's notebook**, and **Student's notebook** to verify how the sub-notebooks and sections will be created for the class.
- 10. Click to go back to add or remove sections, or click **Create** to have the app create your class notebook.

Revised 4/2/2020 Page 4 of 6

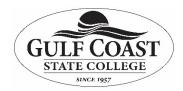

## Using OneNote Class Notebooks: A guide for teachers and educators

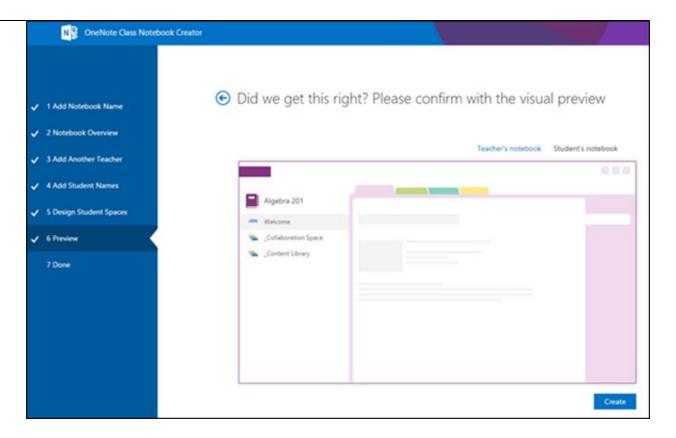

11. On the final **Done** view, you'll see a link to the notebook, in case you'd like to email to your students or post it up on a shared page. Click the notebook name link to open your class notebook in OneNote. Your students will receive an email asking them to accept your invitation to join the Class Notebook. Make sure they accept it so that they can access your notebook.

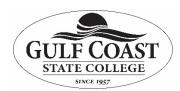

# Using OneNote Class Notebooks: A guide for teachers and educators

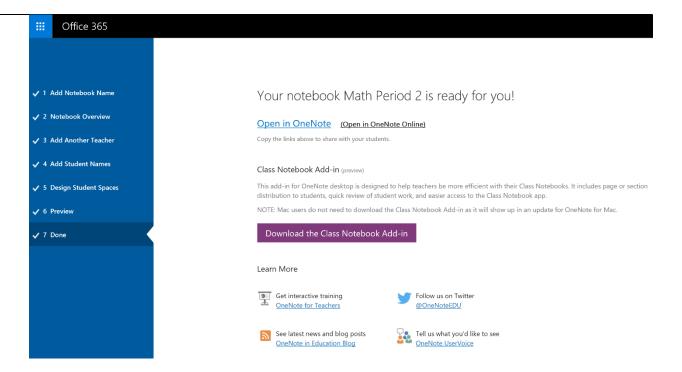

**Tip:** The same link is used by everyone in one class to access the class notebook. If you make notebooks for several classes, each link will be different.